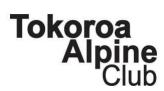

# Tokoroa Alpine Club – Checkfront Booking System – User Documentation

### Index

- Login
- Change password
- View Bookings\Change Password\Member Details
- Checking Availability
- Make A Booking
  - o Selecting Dates and Booking Type
  - o Entering Guest Details
  - o Paying For A Booking
- Cancelling a booking
- Changing a booking
- Tips and Tricks
- Appendix 1 (Bookings Rules & Regulations)

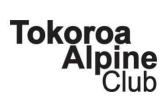

## Login

- 1. Navigate to the TAC booking system either from the TAC website or directly to <a href="https://tokoroa-alpine-club.checkfront.com/reserve/">https://tokoroa-alpine-club.checkfront.com/reserve/</a>?
- 2. Enter the email and password that has been emailed to you
- 3. Some things to note
  - a. One member per household has been setup with a password and this was selected based on unique email addresses
  - b. It is easy to change the name and details of the member once you have logged in
  - c. If you don't have a login please contact the booking officer

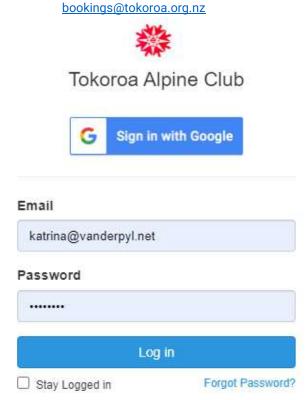

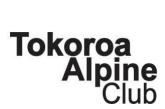

## Forgotten Password

- 1. Navigate to the TAC booking system either from the TAC website or directly to <a href="https://tokoroa-alpine-club.checkfront.com/reserve/">https://tokoroa-alpine-club.checkfront.com/reserve/</a>?
- 2. Below the Login button is a link to Forgot Password?

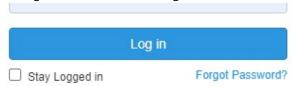

- 3. Enter your email address to receive an email with a link that allows you to reset your password.
  - a. If you don't have a login please contact the booking officer <a href="mailto:bookings@tokoroa.org.nz">bookings@tokoroa.org.nz</a>

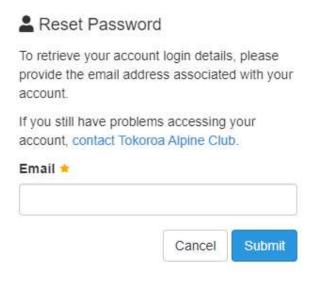

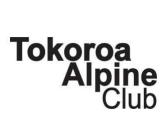

## View Bookings\Change Password\Member Details

1. From the Booking page select the Profile option from the menu – top right – select <user name> and the Profile

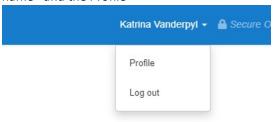

- 2. You will have the option to select
  - a. Bookings
  - b. Account (change password)
  - c. Saved Information

# My Account

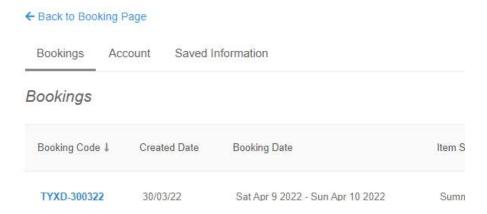

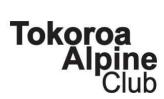

#### 3. Bookings

- a. Lets you view a list of all your bookings and their status
- b. Individual bookings can be viewed by clicking on the Booking Code for that booking

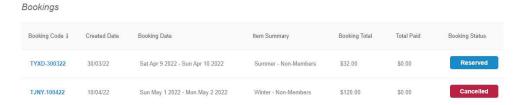

#### 4. Account

a. Lets you update your basic account information:- Email, Name and Change Password

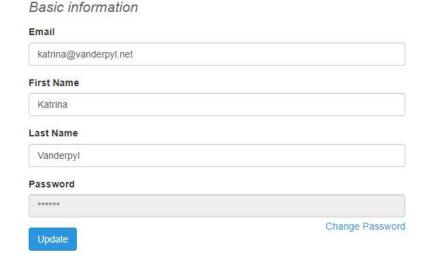

#### 5. Saved Information

a. Lets you enter the auto fill options that are used with bookings

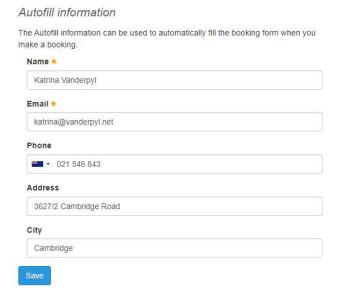

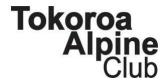

#### **Checking Availability**

1. From the Booking Page you are able to see which days the Lodge is fully booked and by clicking on individual days you can see how beds are available

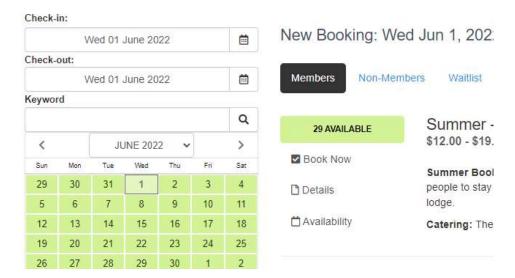

## Make A Booking

- 1. A booking consists of three stages
  - a. Selecting the dates and booking type
  - b. Entering the Guest Details
  - c. Paying for the Booking
- 2. From the Booking Page you are able to make the following types of bookings:
  - a. Member booking normal booking for club members
  - b. Non-Member booking additional booking for non-members who are joining the club members as guests
  - c. Waitlist a new function we are trialling. The Waitlist is only checked by the Booking Officer in the two weeks before a date when the lodge is full. Before that time it is best to check back on the website

The booking system automatically determines if it is a Summer or Winter

**Important Note: DO NOT COMBINE MEMBERS AND NON-MEMBERS ON THE SAME BOOKING.** When making a booking that includes guests you will need to make two bookings. The first for the Members that will be confirmed automatically as soon as it is paid and the second for the Non-Members which will only be confirmed by the Booking Officer two weeks before the due date.

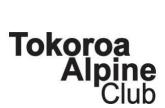

**Important Note: DO NOT PAY FOR NON-MEMBER OR WAITLIST BOOKINGS** when you submit the request. Once it is confirmed by the Booking Officer you will have the opportunity to pay.

#### Selecting Dates and Booking Type

- 1. From the Booking Form select the planned dates to stay. Fully booked dates will be shown in Red.
- 2. Click on Book Now

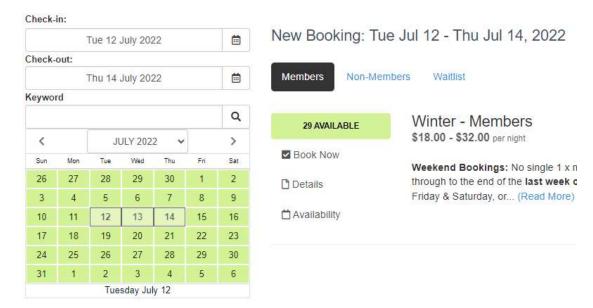

3. Enter the number of guests based on their membership types and select Continue

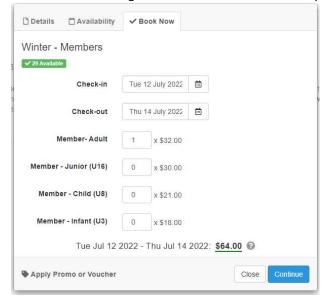

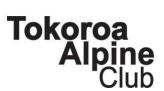

4. Enter the requested details to Create Booking. Note: These will be auto-filled from the details on your account and select Continue to move to the Payment screen

Create Booking When you are ready to proceed please fill out your details below to confirm your booking. + Add to Booking Clear All Amount Winter - Members Memberadult: 2 Nights @ \$32.00 \$124.00 Memberjunioru16: 2 Nights @ \$30.00 Tue Jul 12 2022 - Thu Jul 14 2022 Qty: 2 x 2 Nights Sub-Total: \$124.00 Total (NZD): \$124.00 Name \* Katrina Vanderpyl Email \* katrina@vanderpyl.net Phone ▼ 021 548 843 Address 3627/2 Cambridge Road City Cambridge Note

#### Paying For A Booking

1. Enter card details and select Pay (green button). Note: A reservation is not confirmed until it has been paid in full and the guest details entered

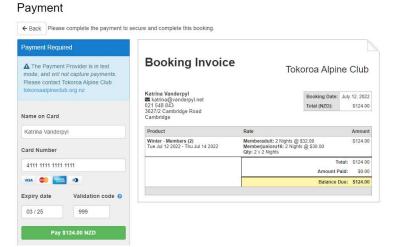

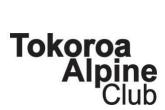

#### **Entering Guest Details**

1. Enter the name of each guest staying by selecting either "add yourself as a guest here" (will automatically populate with your user details) or Add Guest button

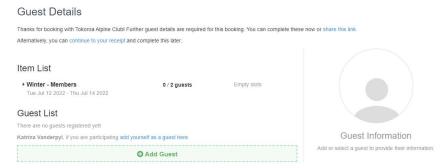

2. Select each guests membership category

#### Guest

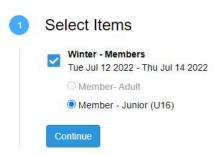

Enter the First Name and Last Name for each guest (email is not required)Guest

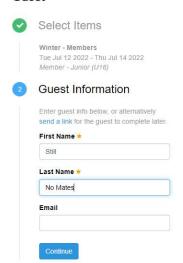

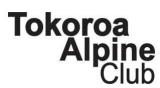

4. Important: To move to the next you will need to select "continue to your receipt"

#### **Guest Details**

Thanks for booking with Tokoroa Alpine Club! Further guest details are required the Alternatively, you can continue to your receipt and complete this later.

- A fully completed booking will look like the picture below and a confirmation email will be sent to your nominated email address and the booking officer. From this screen you can do a number of things
  - a. Print receipt
  - b. View your booking
  - c. Create another booking

Thank you! Your booking has been created.

A copy of this receipt has been e-mailed to katrina@vanderpyl.net

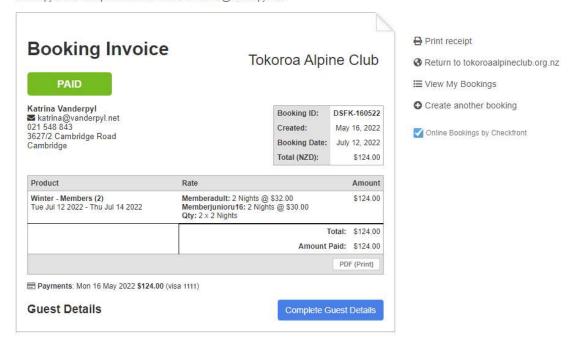

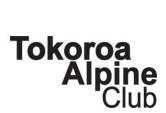

## Cancel a Booking

1. From the Booking page select the Profile option from the menu – top right – select <user name> and the Profile

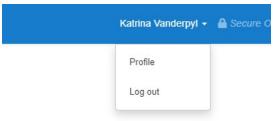

2. Find the Booking you want to cancel in the list. If cancellation is an option you will be able to click on the Cancel Booking link below the Booking Status button. Any funds paid will be automatically refunded.

#### My Account

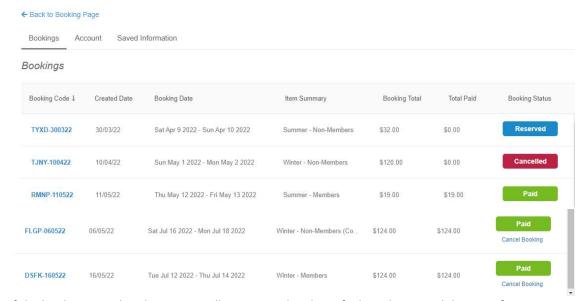

3. If the booking is within the No Cancellation period and you feel you have a valid reason for a refund please contact the Booking Officer by email with the details.

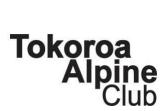

## Changing a Booking

1. From the Booking page select the Profile option from the menu – top right – select <user name> and the Profile

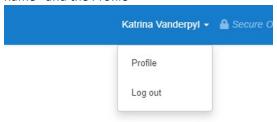

2. Find the Booking you want to amend in the list and click on the Booking Code My Account

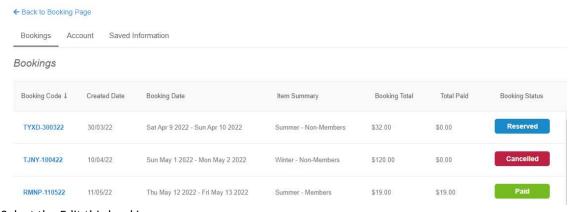

3. Select the Edit this booking

## Invoice

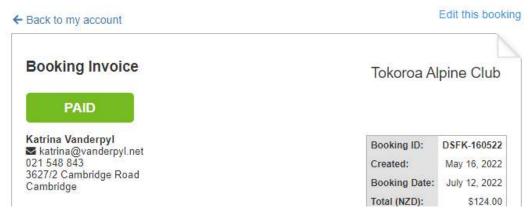

4. From here you can make changes to the Booking Items (dates of stay) and Booking Form

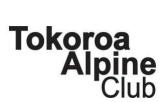

#### **Tips and Tricks**

#### How to Pay an Unpaid Booking

- 1. Typically applies to a Confirmed Guest Booking or Confirmed Waitlist Booking
- 2. There will usually be a link on the email confirming the booking or
- 3. Follow the instructions from Change a Booking

## Invoice

← Back to my account

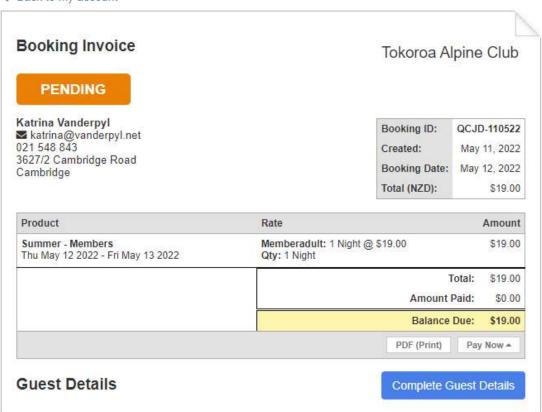

4. Click on the Pay Now button (bottom right, below the Balance Due amount, it's quite small)

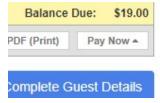

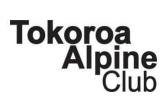

#### How do I complete\change Guest Details once the booking has been submitted

- 1. Follow the instructions for "How to Pay an Unpaid Booking"
- 2. At the bottom of the page (bottom right) is a button "Complete Guest Details"

#### **Guest Details**

Thanks for booking with Tokoroa Alpine Club! Further guest details are required f Alternatively, you can continue to your receipt and complete this later.

#### How do I get from the Guest Form back to other pages

To move to the next step you will need to select "continue to your receipt"
Guest Details

Thanks for booking with Tokoroa Alpine Club! Further guest details are required f Alternatively, you can continue to your receipt and complete this later.

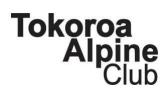

#### **APPENDIX 1**

#### **Summer – Non-Members**

**Important:** Non-member bookings are not confirmed at time of booking. The booking officer will confirm the booking one week prior.

**Summer Bookings:** Group summer bookings of 5 or more, which include at least one member, are all charged at the member's rate. Under no circumstances are people to stay in the lodge without a confirmed paid up booking being made. Members are reminded they are responsible for their guest's behaviour while in the lodge.

Catering: The club does not provide food during the summer.

Cancellations: At least 7 days notice is required to cancel a summer booking. Late cancellations will be at the discretion of the Committee.

#### Summer – Members

**Summer Bookings:** Group summer bookings of 5 or more, which include at least one member, are all charged at the member's rate. Under no circumstances are people to stay in the lodge without a confirmed paid up booking being made. Members are reminded they are responsible for their guest's behaviour while in the lodge.

Catering: The club does not provide food during the summer.

Cancellations: At least 7 days notice is required to cancel a summer booking. Late cancellations will be at the discretion of the Committee.

#### Winter – Non-Members

**Important:** Non-member bookings are not confirmed at time of booking. The booking officer will confirm the booking one week prior.

**Weekend Bookings:** No single 1 x night Saturday bookings will be permitted during the following peak winter period: **First week of the Term 2 School Holidays** through to the end of the **last week of the Term 3 School Holidays. Saturday Night Bookings must now be a concurrent Two Night Booking.** ie Combined Friday & Saturday, or combined Saturday & Sunday booking.

**Catering:** The club provides food normally from Queen's Birthday Weekend until the first weekend in November.

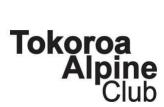

Cancellations: At least 21 days notice is required to cancel a winter booking during school holiday period and seven days at other times. Late cancellations will be at the discretion of the Committee.

#### **Winter - Members**

**Weekend Bookings:** No single 1 x night Saturday bookings will be permitted during the following peak winter period: **First week of the Term 2 School Holidays** through to the end of the **last week of the Term 3 School Holidays. Saturday Night Bookings must now be a concurrent Two Night Booking.** ie Combined Friday & Saturday, or combined Saturday & Sunday booking.

**Catering:** The club provides food normally from Queen's Birthday Weekend until the first weekend in November.

Cancellations: At least 21 days notice is required to cancel a winter booking during school holiday period and seven days at other times. Late cancellations will be at the discretion of the Committee.

#### Waitlist

Wait List: The club is trialling a wait list during peak periods. The wait list is only ever used in the period one week prior when late cancellations are only allowed at the discretion of the Booking Officer. If a late cancellation is allowed then the Booking Officer will check for any Wait List bookings and offer it to those members.

The Wait List does not guarantee a place if there is an early cancellation and members are recommended to check back regularly in case spaces become available.